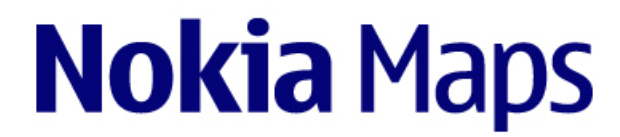

**User Guide** 

Version 1.0

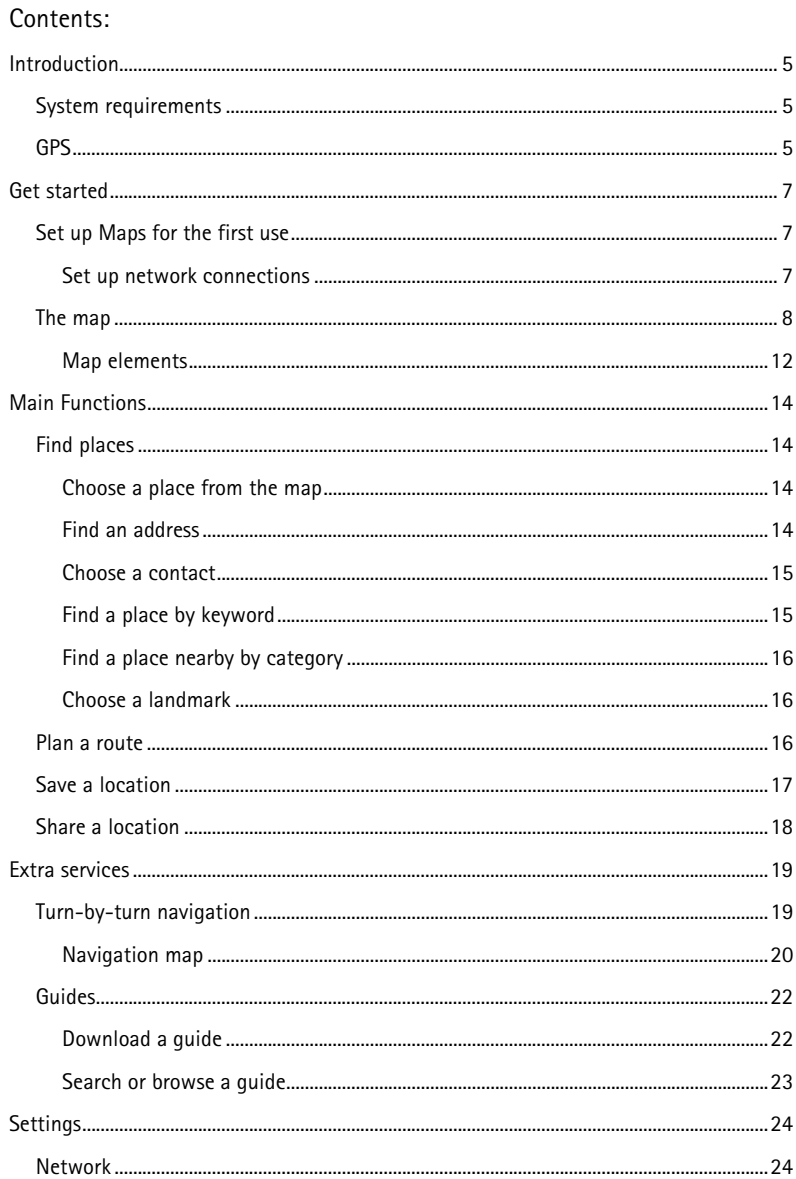

 $\overline{2}$ 

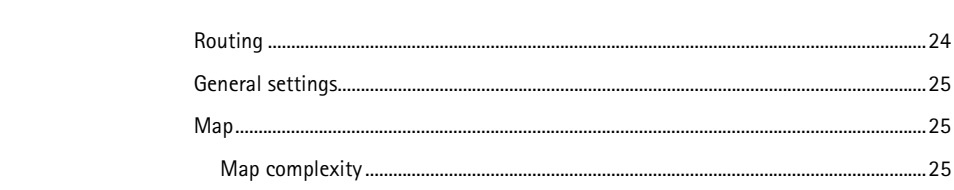

 $\overline{\mathbf{3}}$ 

© 2007-2008 Nokia. All rights reserved.

Nokia is a registered trademark of Nokia Corporation. Other product and company names mentioned herein may be trademarks or tradenames of their respective owners.

Portions of the Nokia Maps software are © 2006 The FreeType Project. All rights reserved.

Reproduction, transfer, distribution, or storage of part or all of the contents in this document in any form without the prior written permission of Nokia is prohibited.

Nokia operates a policy of ongoing development. Nokia reserves the right to make changes and improvements to any of the products described in this document without prior notice.

TO THE MAXIMUM EXTENT PERMITTED BY APPLICABLE LAW, UNDER NO CIRCUMSTANCES SHALL NOKIA OR ANY OF ITS LICENSORS BE RESPONSIBLE FOR ANY LOSS OF DATA OR INCOME OR ANY SPECIAL, INCIDENTAL, CONSEQUENTIAL OR INDIRECT DAMAGES HOWSOEVER CAUSED.

THE CONTENTS OF THIS DOCUMENT ARE PROVIDED "AS IS". EXCEPT AS REQUIRED BY APPLICABLE LAW, NO WARRANTIES OF ANY KIND, EITHER EXPRESS OR IMPLIED, INCLUDING, BUT NOT LIMITED TO, THE IMPLIED WARRANTIES OF MERCHANTABILITY AND FITNESS FOR A PARTICULAR PURPOSE, ARE MADE IN RELATION TO THE ACCURACY, RELIABILITY OR CONTENTS OF THIS DOCUMENT. NOKIA RESERVES THE RIGHT TO REVISE THIS DOCUMENT OR WITHDRAW IT AT ANY TIME WITHOUT PRIOR NOTICE.

The availability of particular products and applications and services for these products may vary by region. Please check with your Nokia dealer for details, and availability of language options.

Issue 4 EN

## **INTRODUCTION**

With Maps, you can see the current location on the map, browse maps for different cities and countries, search for addresses and different points of interest, plan routes from one location to another, and save locations as landmarks and send them to compatible devices.

You can also purchase extra services, such as city guides and a turn-by-turn navigation service with voice guidance.

### **System requirements**

- Mobile device running S60 3rd Edition
- Device memory, or compatible memory card, with at least 5 MB of free space
- EDGE, UMTS, HSDPA, or wireless LAN connectivity
- Internal or external GPS receiver (optional)

### **GPS**

The Global Positioning System (GPS) is operated by the government of the United States, which is solely responsible for its accuracy and maintenance. The accuracy of location data can be affected by adjustments to GPS satellites made by the United States government and is subject to change with the United States Department of Defense civil GPS policy and the Federal Radionavigation Plan. Accuracy can also be affected by poor satellite geometry. Availability and quality of GPS signals may be affected by your location, buildings, natural obstacles, and weather conditions. The GPS receiver should only be used outdoors to allow reception of GPS signals.

### **INTRODUCTION**

GPS should only be used as a navigation aid. It should not be used for precise location measurement and you should never rely solely on location data from the GPS receiver for positioning or navigation.

7

## **GET STARTED**

# **Set up Maps for the first use**

#### **Internal GPS receiver**

If your device has an internal GPS receiver, you can use it for detecting your current position and for turn-by-turn navigation (extra service). The GPS receiver takes its power from the battery. Using the GPS receiver may drain the battery faster.

#### **External Bluetooth GPS receiver**

You can use Maps with an external GPS receiver.

Bluetooth technology provides a wireless connection between the GPS receiver and your device. You may therefore freely position the GPS receiver for optimum satellite reception.

- 1. Fully charge your GPS receiver and switch it on.
- 2. Set up a Bluetooth connection between your device and the GPS receiver.
- 3. Place your GPS receiver in a position with an unobstructed view to the sky.
- 4. Select the external GPS receiver when the application opens. The GPS connection is established.

It may take several minutes to establish the first connection. Subsequent connections are faster, but, if you have not used GPS for several days, or you are very far away from the last location you used it, it may take several minutes to find a strong signal.

### **Set up network connections**

When you use Maps for the first time, you may need to define an internet access point for downloading map information for your current location.

# **The map**

When you open Maps for the first time, the map is centred on your GPS position or last known location if available. If no position is available, the map is centred on the capital or major city of the current country or region, determined by the local network. Scroll to move the general map in the desired direction.

Maps downloads the map of your current location. The maps are automatically saved in the device memory or on a compatible memory card, if available, in your device.

You can browse the map, see information about the different locations shown on it and, for example, choose them for route planning and turn-by-turn navigation (extra service).

Almost all digital cartography is inaccurate and incomplete to some extent. Never rely solely on the cartography that you download for use in this device.

Downloading maps may involve the transmission of large amounts of data through your service provider's network. Contact your service provider for information about data transmission charges.

You can also use Nokia Map Loader. This PC application allows you to select available regions or countries to your PC and to transfer them to an attached mobile device or memory card. You can also use it to download voice skins for turn-by-turn navigation. You can download Nokia Map Loader at www.nokia.com/maps.

#### **GET STARTED**

9

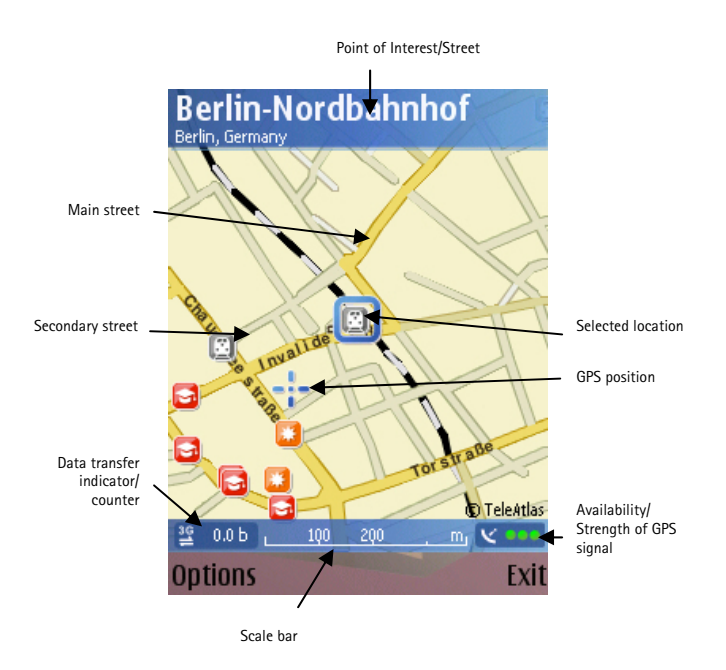

To zoom in, press **\***. To zoom out, press **#**.

To find a specific location, select **Options** > **Find place**.

Select from the following:

**GPS position [0]** — to display your current location based on your GPS position

**Address** — to find a location or city based on the address

**Keyword search** — to find a place based on the location name

**Nearby** — to find a place near the currently highlighted location

**Guides** — to find a location in guides (extra service)

**Recent** — to display your recently viewed locations

#### **GET STARTED**

**Landmarks** — to view previously saved landmarks

To use the highlighted location information, press the scroll key, or select **Options** > **Use this place** and from the following:

**Show details** — to view the details of a highlighted location, if available

**Search nearby** — to search for a location near the cursor

**Route from** — to plan a route from the highlighted location

**Route to** — to plan a route to the highlighted location

**Navigate to** — to navigate to the highlighted location (extra service)

**Send** — to send a location using text message, multimedia message, e-mail, or by using Bluetooth or infrared connectivity

**Save** — to save a location as a landmark or image

**Edit landmark** — to edit the details of a landmark, if available

**Delete landmark** — to remove a selected landmark, if available

**Call** — to start a voice call using the details of the location, if available

**Open web page** — to open the web page of the location, if available

Select **Options** > **Extra services** to view and activate extra services, including guides and navigation.

### **GET STARTED**

Select **Options** > **Map options** to zoom the map in or out, switch between 2D and 3D view, display locations on the map by category, change map colours, or display satellite information.

Select **Options** > **Settings** to view and edit the network, routing, and general settings of the application.

**Keypad shortcuts:** 

- \* Zoom in
- **#**  Zoom out
- **0**  Go to GPS position

**Full keyboard shortcuts:** 

**Left shift key** — Zoom in

**Right shift key** — Zoom out

**Space bar** — Go to GPS position

To view satellite info, select **Options** > **Map options.** If satellites have been detected, a bar for each satellite is shown in the satellite info view. The list does not contain all available satellites. When your GPS device is able to calculate your position, the bar of the satellites involved turns to black. The longer the bar, the stronger the satellite signal. When your GPS device receives signals from four satellites, Maps can show the coordinates of the current location and show it on the map. Please note that in certain situations, only three satellites are needed to calculate a position.

### **Map elements**

### **Locations**

The map not only shows streets and squares, but also points of interest such as restaurants, cultural attractions, car parks, and so on. You can define the depth of detail of the map by choosing which types of locations are displayed (See Map complexity, p. 25).

#### **Compass rose**

The compass rose displays the orientation of the map during navigation and in 3D mode.

The map is oriented towards north by default. However, during navigation, the orientation may change, for example to improve the visibility of turns.

#### **Scale bar**

The scale bar shows the scale depending on the actual zoom level. Through the scale bar, you may estimate the distance between two points on the map. The system of measurement can be metric or imperial and can be changed in the **Settings** (See General settings, p. 25).

#### **Data transfer indicator and counter**

The data transfer indicator shows any data transfer activity on your device. The indicator shows the kind of internet connection currently used (e.g. 3G) and blinks when data is being transferred. You can view the amount of transferred data from the data counter (kB) shown next to the indicator. The counter shows the amount of transferred data when you browse maps, create routes, or search for locations online. The counter is reset each time you restart Maps.

### **GPS indicator**

The GPS indicator shows the availability and strength of the GPS signal.

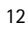

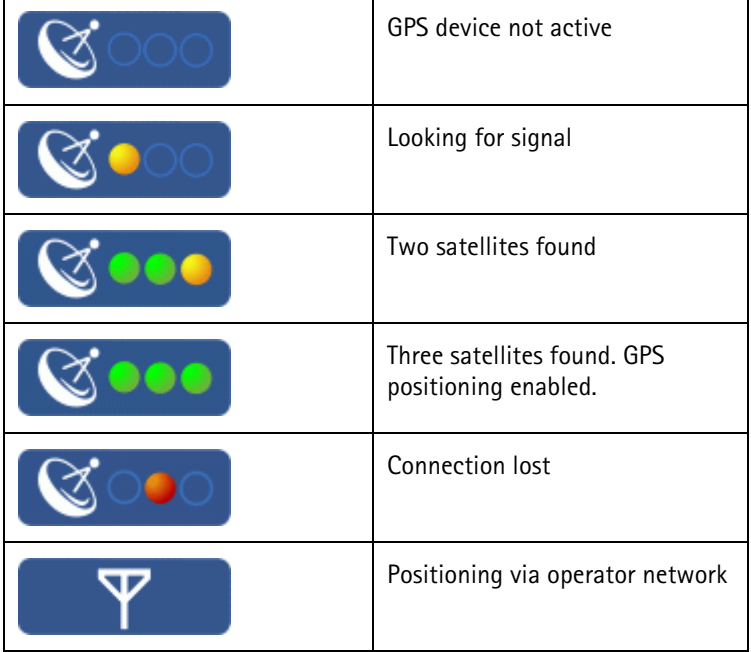

## **One-way streets**

One-way streets are marked with a blue arrow pointing in the driving direction.

# **MAIN FUNCTIONS**

## **Find places**

### **Choose a place from the map**

In addition to streets, squares, and parks, the map also contains locations such as car parks, petrol stations, and public transport. You can select these for turn-by-turn navigation (extra service), routing, and so on. The name of the selected location or street is shown in the upper edge of the screen.

When browsing to a certain direction, map information may not be available on your device for that area. Wait while Maps downloads the required map data.

To return to your GPS (or last known) position, choose **GPS pos.**.

When you place the cursor near a symbol, Maps automatically focuses on this location and centres it on the screen.

If no location is selected when you press the scroll key, the context-menu opened applies to the nearest street.

#### **Find an address**

#### Select **Options** > **Find place** > **Address**.

The address search allows you to search for specific cities or streets. The search results can, for example, be displayed on the map and be used for route planning or turn-by-turn navigation (extra service).

You can enter the address details, such as **Number**, **Street**, **City or post code**, and **Country \***. To start searching, select **Options** > **Search**.

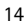

To see a set of actions available for a search result, select **Options** > **Use this place** >. This includes showing it on the map, setting it as the start or destination of a route or navigation (extra service).

Tip: When entering your search criteria, try to keep it as simple as possible. For example, if you are looking for a street named East Houston Road, enter Houston for the street name.

### **Choose a contact**

Another way of finding an address is to use one of your contacts, if you have saved an address for it.

- 1. Select **Options** > **Find place** > **Address** > **Options** > **Select from contacts**.
- 2. Select the contact from the list, and **OK**. Add further details to the search if necessary.
- 3. To start searching, select **Options** > **Search**.

#### **Find a place by keyword**

If you are looking for a certain location in your surroundings, you can find it through the search function. To use the search function, just start typing while in the map view.

With the search function, you can find points of interest as well as guide entries. You cannot search for addresses.

Enter the name of the location you are looking for, and select **Search**.

You do not need to enter the complete name of the location; you can also enter a meaningful part of the name with at least three characters. You cannot use wildcards. (For example, use *Francisco* instead of *San Francisco*).

An alternative way of starting the location search is through **Options** > **Find place** > **Keyword search**.

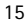

### **Find a place nearby by category**

Maps features many points of interest, including car parks, petrol stations, cultural attractions, and public transport.

Select **Options** > **Find place** > **Nearby.** To open a category, scroll to it and select **Options** > **Open**.

### **Choose a landmark**

To show a previously saved landmark on the map, select **Options** > **Find place > Landmarks**.

To edit the details of a landmark, select the landmark and then select **Options** > **Use this place** > **Show details.**

### **Plan a route**

With the route planner you can calculate a route from your current or lastknown location to a destination of your choice.

It is also possible to plan a route starting from and finishing in a different location to your current or last-known location.

To set a starting point or destination, select **Options** > **Use this place** > **Route from** or **Route to**.

In the route planner to set a starting point or destination, select **Options** > **Select** > **From** or **To** and one of the available options.

To select the route settings, select **Options** > **Settings**. You may select the type of route or the transport mode (See Routing, p. 24).

Once you have set a starting point and destination, and selected your settings, you can show your route. To display the itinerary, select **Show route**.

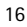

The **Itinerary** tab lists the single waypoints of a route, and shows the turns and the distance between them.

The **Summary** tab shows relevant information about the route, for example, the distance or the time needed to reach the destination.

To switch between the **Itinerary** and **Summary** tabs, scroll left or right.

Select **Options** and from the following:

- **Show on map** To show the highlighted waypoint on the map**.**  To switch between waypoints, scroll up or down.
- **Start navigation**  To start turn-by-turn navigation (extra service) with GPS (See Turn-by-turn navigation, p. 19).
- **Options** > **Start simulation** To run a simulation of turn-byturn navigation without GPS.

# **Save a location**

You can save your favourite locations as landmarks to quickly access them when planning your route.

The **Save** command is available in different context-sensitive menus throughout the application. The following procedure is just an example.

- 1. Browse the map.
- 2. To open the context-sensitive menu, press the scroll key.
- 3. Select **Save** > **As landmark.**
- 4. Edit the name of the landmark if necessary, and select **OK**.
- 5. Choose a category for the landmark, and select **OK**.

You can also take a screenshot of the map (**Save** > **As image**). The image is saved in your device's default gallery folder.

## **Share a location**

You can share any location with your friends by sending it, for example, in a text, multimedia, or e-mail message, or by using Bluetooth or infrared connectivity. The information about the location is sent as a geocode and text (except in text messages, in which it is sent as text only).

The **Send** command is in different context-sensitive menus throughout the application. The following procedure is just an example.

To share a location, do the following:

- 1. Browse the map.
- 2. To open the context-sensitive menu, press the scroll key.
- 3. Select **Send**.
- 4. Select the sending method (for example, as a text or multimedia message).
- 5. Compose your message as usual.

You can also take a screenshot of the map to send it, for example, in a multimedia or e-mail message (See Save a location, p. 17).

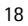

## **EXTRA SERVICES**

## **Turn-by-turn navigation**

Turn-by-turn navigation guides you along the shortest or quickest route from A to B – turn by turn, with voice guidance and in 3D view.

Turn-by-turn navigation is an extra service and needs to be purchased prior to its use. This service relies on GPS.

To purchase turn-by-turn navigation, do the following:

- 1. Select **Options** > **Extra services** > **Add navigation**.
- 2. Select the region for which you want to acquire a turn-by-turn navigation license and how long you want to use the service. You can choose between paying securely with your credit card and having the amount charged to your phone bill.

After the payment is processed, the turn-by-turn navigation features are activated.

To navigate, do the following:

- 1. Choose or search a location for navigation (See Find places, p. 14).
- 2. Select **Options** > **Use this place** > **Navigate to**. Navigation starts, provided you have a GPS fix.
- 3. When you use turn-by-turn navigation for the first time, you are prompted to choose the language for the voice guidance. Wait while the voice guidance files are downloaded.

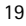

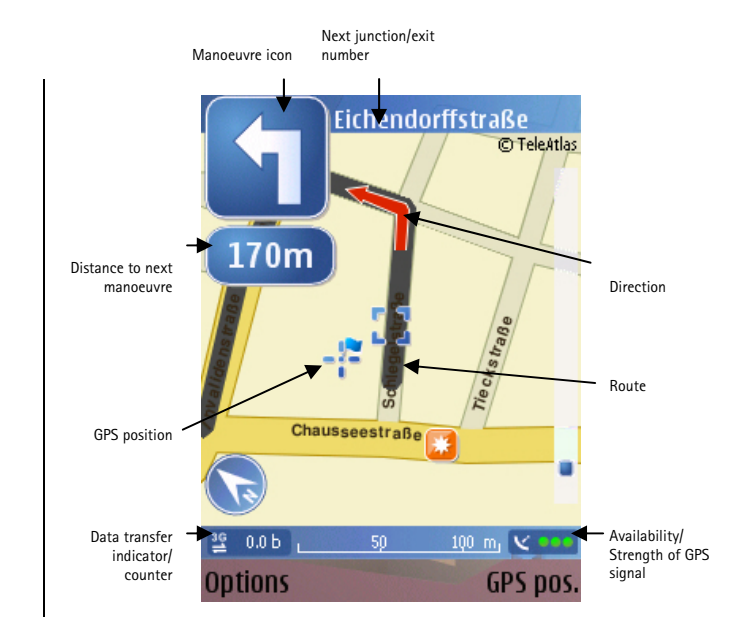

### **Navigation map**

In the turn-by-turn navigation map, the route is displayed in grey. The red arrow shows the direction. The blue arrow shows your GPS position. Turns are displayed in the upper left corner and indicated through voice guidance.

You can browse the map while navigating. Choose a new destination if you change your mind.

Select **Options** and from the following:

**Alternative route** — to calculate an alternative route

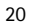

**Voice guidance** > **Repeat command** — to repeat voice guidance

**Voice guidance** > **Volume** — to adjust the volume of voice guidance

**Stop navigation** — to stop turn-by-turn navigation

**Map options** > **Next turns** — to show the upcoming turns (arrow mode). To return to the navigation map, select **Options** > **Map options** > **Map mode**

**Map options** > **Face map north** — to set the map back towards north. This may be necessary if orientation has changed during navigation (for example, to improve the visibility of turns). This option is only available after leaving the route

When calculating the route, your routing settings are taken into account. Turn-by-turn navigation is not available in the pedestrian mode.

#### **Keypad shortcuts:**

- \* Zoom in
- **#**  Zoom out
- **0**  Go to GPS position

**Full keyboard shortcuts:** 

**Left shift key** — Zoom in

**Right shift key** — Zoom out

**Space bar** — Go to GPS position

#### **On all keypads:**

**2** — Switch map colours

- **3**  Send current location
- **4**  Repeat voice guidance
- **5**  Choose alternative route
- **6**  Show satellite info
- **7**  Mute volume

# **Guides**

Guides (city and travel guides) contain detailed information about locations, such as descriptions, contact information, prices, opening times, and so on. A location found in a guide may, for example, be displayed on a map and be used for route planning and turn-by-turn navigation (extra service).

Guides are an extra service and need to be purchased prior to their use.

#### **Download a guide**

- 1. Select **Options** > **Extra services** > **Guides**. The **My guides** list is displayed.
- 2. Scroll right to get to **Nearest guides**. You may be asked if you want to update the guide catalogue. Confirm if necessary.

In the guide shop, any guides available for your region are displayed. To see guides for other regions or countries, or by vendor, scroll right.

3. Choose a guide from the list, and select **OK**. Confirm if you want to download the guide.

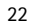

- 4. Choose your payment option, and select **OK**.
- 5. Enter your payment details.
- 6. To confirm the payment, select **OK**. You may be prompted to choose your internet access point for processing the payment. After the payment is processed, a confirmation is displayed on the screen. Select **OK**.
- 7. To get a receipt of the transaction, enter your name and e-mail address. Select **OK**.

The guide is now activated. You are now ready to browse or search it.

### **Search or browse a guide**

To open and browse a guide, do the following:

- 1. Select **Options** > **Extra services** > **Guides**.
- 2. Open the guide, and scroll right to open **Find**.
- 3. Enter a **Name**.
- 4. To start searching, select **Options** > **Search.**

To narrow the scope of your search, select **Category**/**Subcategory**. You may add a starting point for your search (**Location**).

# **SETTINGS**

### **Network**

Select **Options** > **Settings > Network**, and from the following:

Max. memory card use  $(\%)$ / Max. mass mem. use  $(\%)$  - You can limit the amount of map information that can be stored on a compatible memory card/your internal mass memory. Drag the slide bar left or right to decrease or increase the amount of space the map information may use. When the storage limit is reached, the most seldom used information is deleted.

Use network — To allow Maps to establish an internet connection whenever needed, for example, for downloading map information, select **When needed**. To deny network usage, select **Never**.

Default access point — Select one of the internet access points defined in your device's network settings.

Roaming warning — Select to be warned when your device registers to a network other than your own service provider.

# **Routing**

Select **Options** > **Settings** > **Routing**, and from the following:

- **Transport mode** To treat one-way streets as normal streets and also choose paths leading through parks, and so on, select **On foot**.
- **Route selection** Select whether to calculate the fastest or the shortest route.

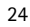

You can also choose to allow or avoid motorways, tunnels, ferries, and toll roads.

There may be some city areas with restricted access (for example the London Congestion Zone in Central London) that are regarded as toll roads by Maps. Therefore, if you choose to avoid toll roads, you are not guided through these areas. However, there is no warning if you enter these zones accidentally.

# **General settings**

Select **Options** > **Settings** > **General**, and from the following:

- System of measurement Select between metric (km, m) and imperial (mi, yd).
- Backlight Select between **Default**, **Always on**, or **On during navigation**.
- Voice guidance Select the language used for voice guidance navigation.

### **Map**

Select **Options** > **Map options**, and from the following to adjust viewing options for the map:

- **Zoom in [\*]**/**Zoom out [#]**  to increase or reduce the size of the map
- **2D/3D**  to toggle between the 2D and 3D views
- **Change map colours** to change the colour scheme of the map

### **Map complexity**

To choose which kinds of elements are displayed on the map,

1. Select **Categories**.

### **SETTINGS**

- 2. Select any category you want to have displayed on the map. Deselect those that should be hidden.
- 3. To select or deselect all categories, select **Options** > **Mark all/ Unmark all**.